# **Background**

When connecting to a Cisco AnyConnect VPN server (as used at Deakin) there are two client options:

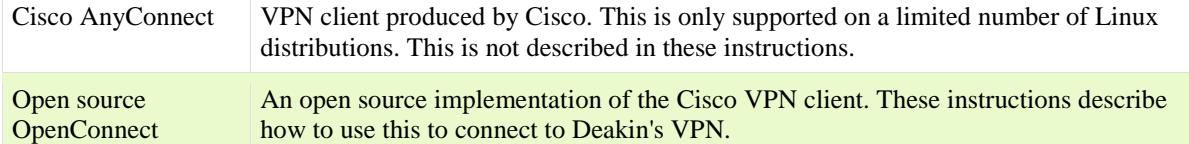

## **Installation**

Use your distribution's package manager to install the openconnect and associated packages.

#### Debian and Ubuntu

Run:

```
sudo apt-get install openconnect network-manager-openconnect network-
manager-openconnect-gnome curl
```
#### CentOS, Fedora, and RedHat (untested)

Run: sudo yum install openconnect curl <packages for openconnect networkmanager>

### Create CSD script

Download [openconnect-csd-deakin](https://wiki.deakin.edu.au/download/attachments/151819829/openconnect-csd-deakin?version=1&modificationDate=1531976899000&api=v2) and save it to /home/*<username>*/bin/openconnect-csddeakin

Where *<username>* is you Linux username.

```
openconnect-csd-deakin contains:
#!/bin/bash
platform_version="x86x64"
device_type="Linux-x86"
device_uniqueid="BBBBBBBB"
exec curl \
--globoff \
--user-agent "AnyConnect Linux" \
--header "X-Transcend-Version: 1" \
--header "X-Aggregate-Auth: 1" \
--header "X-AnyConnect-Identifier-Platform: linux" \
--header "X-AnyConnect-Identifier-PlatformVersion: $platform_version" \
--header "X-AnyConnect-Identifier-DeviceType: $device type" \
--header "X-AnyConnect-Identifier-Device-UniqueID: $uniqueid" \
```

```
--cookie "sdesktop=$CSD_TOKEN" \
--data-ascii @- "https://$CSD_HOSTNAME/+CSCOE+/sdesktop/scan.xml" <<END
endpoint.feature="failure";
endpoint.os.version="Linux";
```
**END** 

Change the permissions or this file to be Executable by anyone, either by using your favourite file manger's file properties dialogue, or by running:

chmod +x /home/*<username*>/bin/openconnect-csd-deakin

# Configure OpenConnect for Deakin

- 1. Click the NetworkManger icon in your system tray
- 2. Click "Edit Connections"
- 3. Click "Add new connection" or "+"
- 4. Select "Cisco AnyConnect Compatible VPN (openconnect)", then Create
- 5. Fill in the VPN tab

The CSD Wrapper Script above should contain the full path to where you installed the CSD script in "Create CSD script" above, ie /home/*username*/bin/openconnect-csd-deakin

6. Click "Save"

# Start the VPN

- 1. Click on the NetworkManger icon in your system tray
- 2. Click on "VPN connections"
- 3. Click on "Deakin" (the connection you created above)
- 4. When prompted enter you Deakin username and password

# Disconnect from the VPN

- 1. Click on the NetworkManger icon in your system tray
- 2. Click on "VPN connections"
- 3. Click on "Deakin" (the connection you created above) to untick the connection.